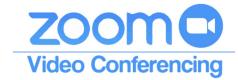

## **Quick Start Guide for Joining Meetings**

## **Joining Zoom Meetings**

You can join a Zoom meeting with your computer or a mobile device.

#### Computers

When you click the meeting link in your invitation email the screen below will appear in your browser. If you have not previously downloaded the app follow instructions 1-3. If you have the app click the Open Zoom Meetings button that appears.

NOTE: You can also just join the meeting in the browser without downloading the app.

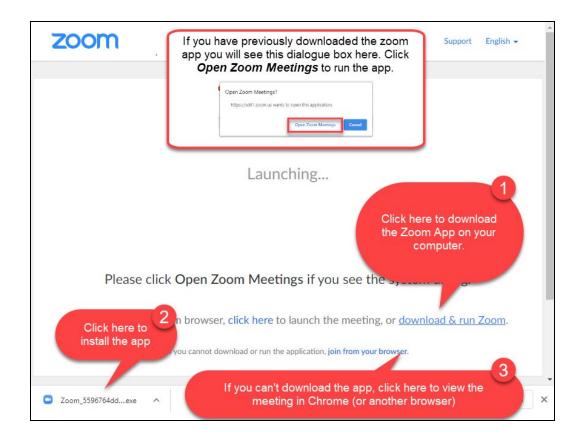

# Sign In Information (All Devices)

If you are asked to sign in, use the *Sign in with SSO* option and enter *sd61* as your company domain. (See illustration). Signing in should not be required to simply join an existing meeting.

# Entering the Meeting (New Users)

If the Zoom App does not open into the meeting immediately close the app, return to the invitation email and click the link again. This should prompt the app to open into the meeting.

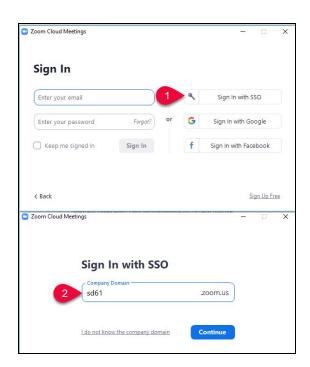

### **Mobile Devices**

You can download the Zoom app on your tablet or mobile phone. **NOTE:** You can also click on any of the phone numbers listed after you open the link to just hear the audio of the meeting, but adding the app will allow you to see the video feed.

#### To Use the App:

- 1. Click on the meeting invitation in your phone's email application. A new browser window should open. Scroll down the page until you see the Download from AppStore/Google Play button. Click it.
- 2. Get the app from the app store and wait for it to install.
- 3. When it is installed enter the **Sign In information** (see above).
- 4. If you are not immediately added to the meeting return to the email invitation and click the link again to connect.

### Note on Etiquette:

It is a good idea to ensure that your microphone is off, especially if you are in a large meeting. Click the mute button and leave it on unless you are addressing the meeting.